- ▶ Click "Sign Up"
- $\blacktriangleright$  Input all the necessary information

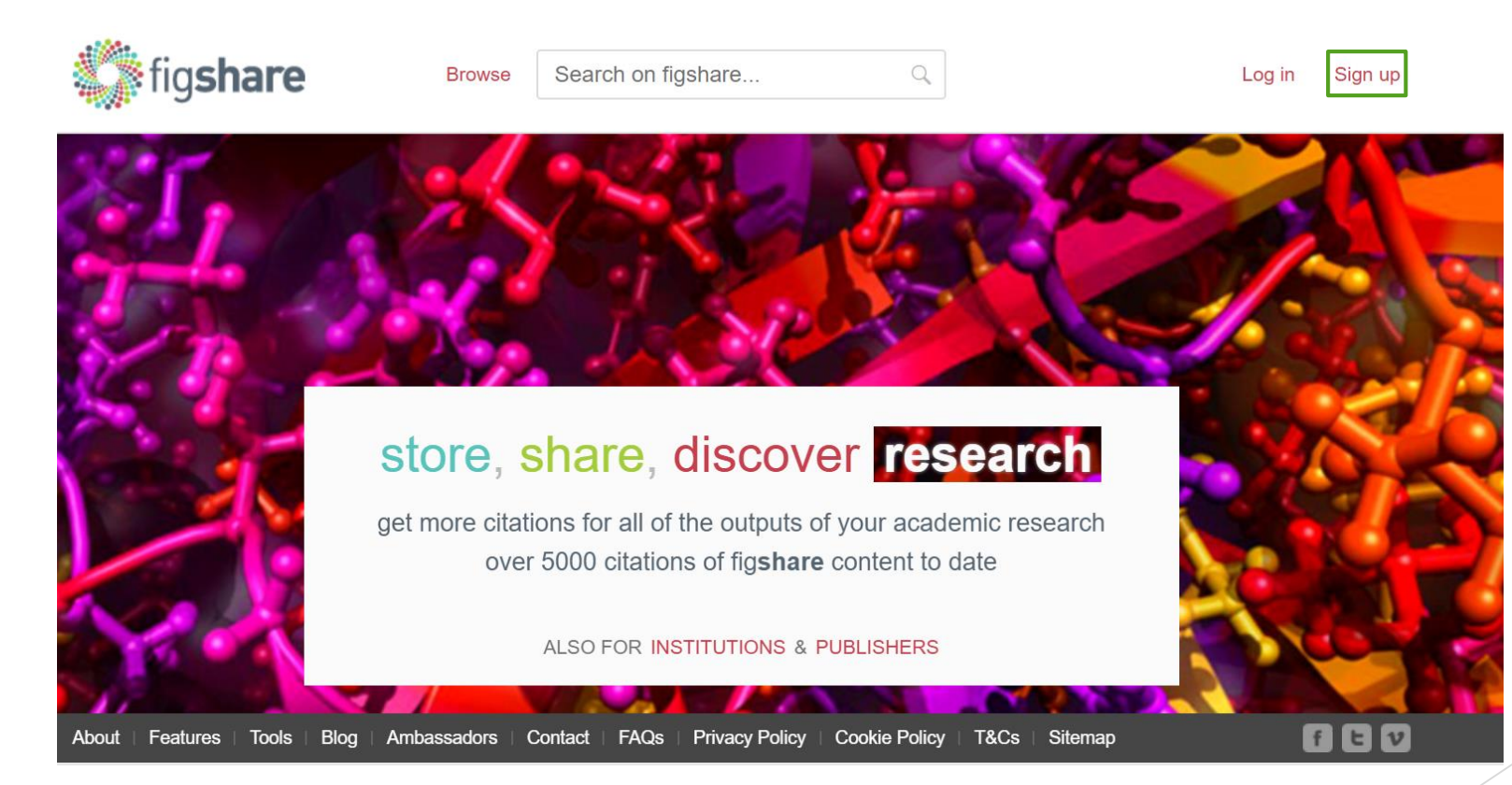

An email verification will be sent to your account Click "Activate account"

#### Thank you for joining figshare!

For your security, we need to make sure you are the owner of this account. Please click the "Activate account" button to confirm your email address.

#### Activate account

Completing this process will allow you to access your newly created account. If you haven't requested this, please email support $@$ figshare.com.

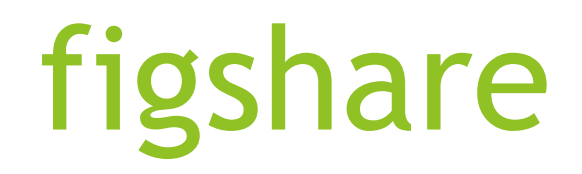

#### Start to upload files under "My data"

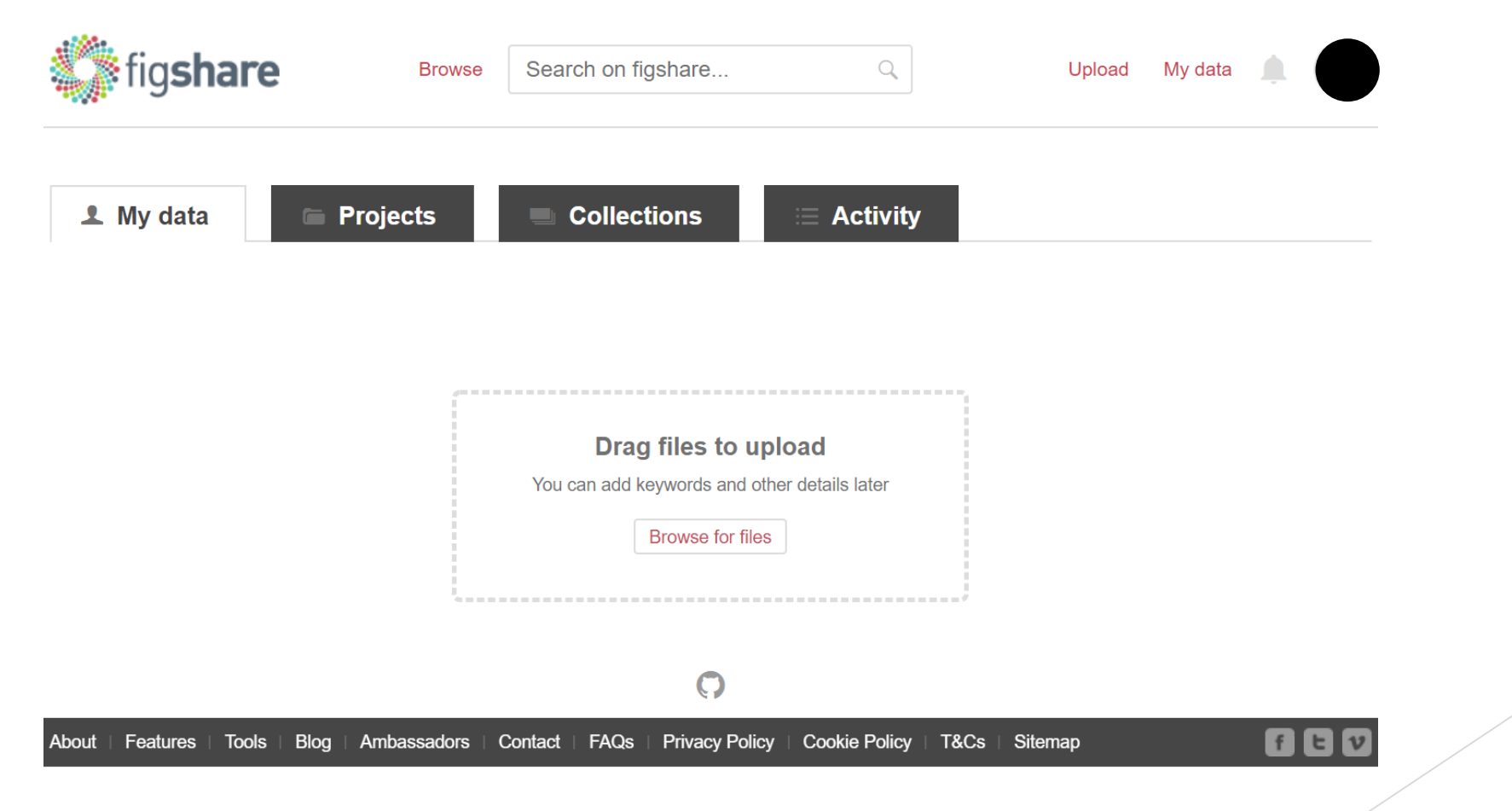

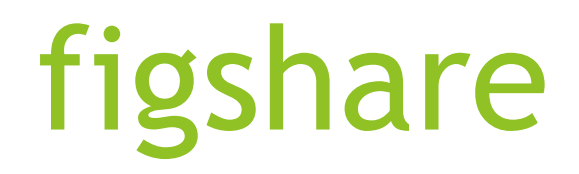

▶ Click "Projects" to create a new project

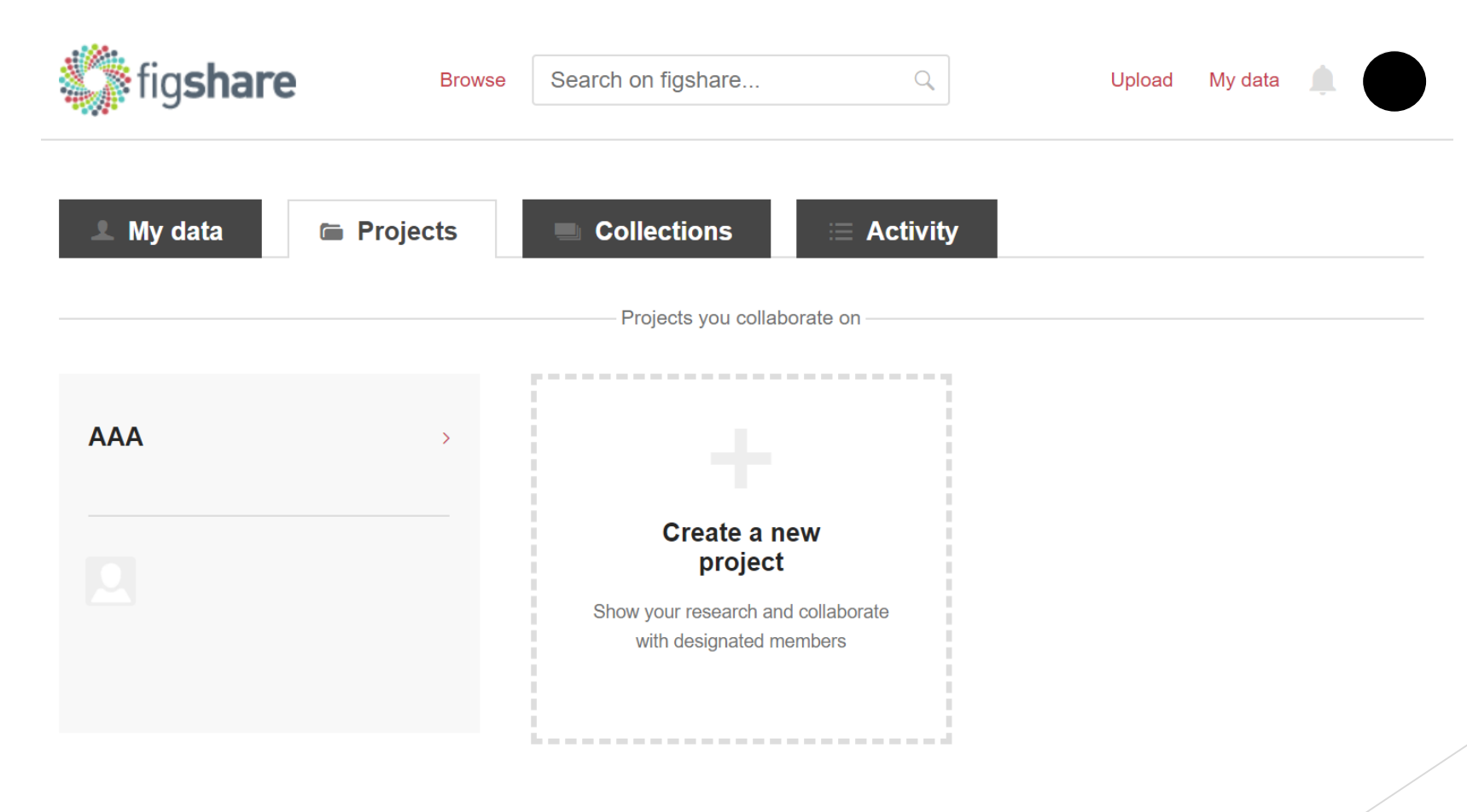

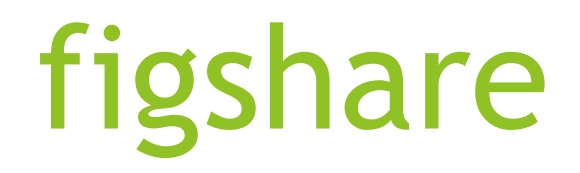

#### ▶ Click "Add new content" -> "Create a new item"

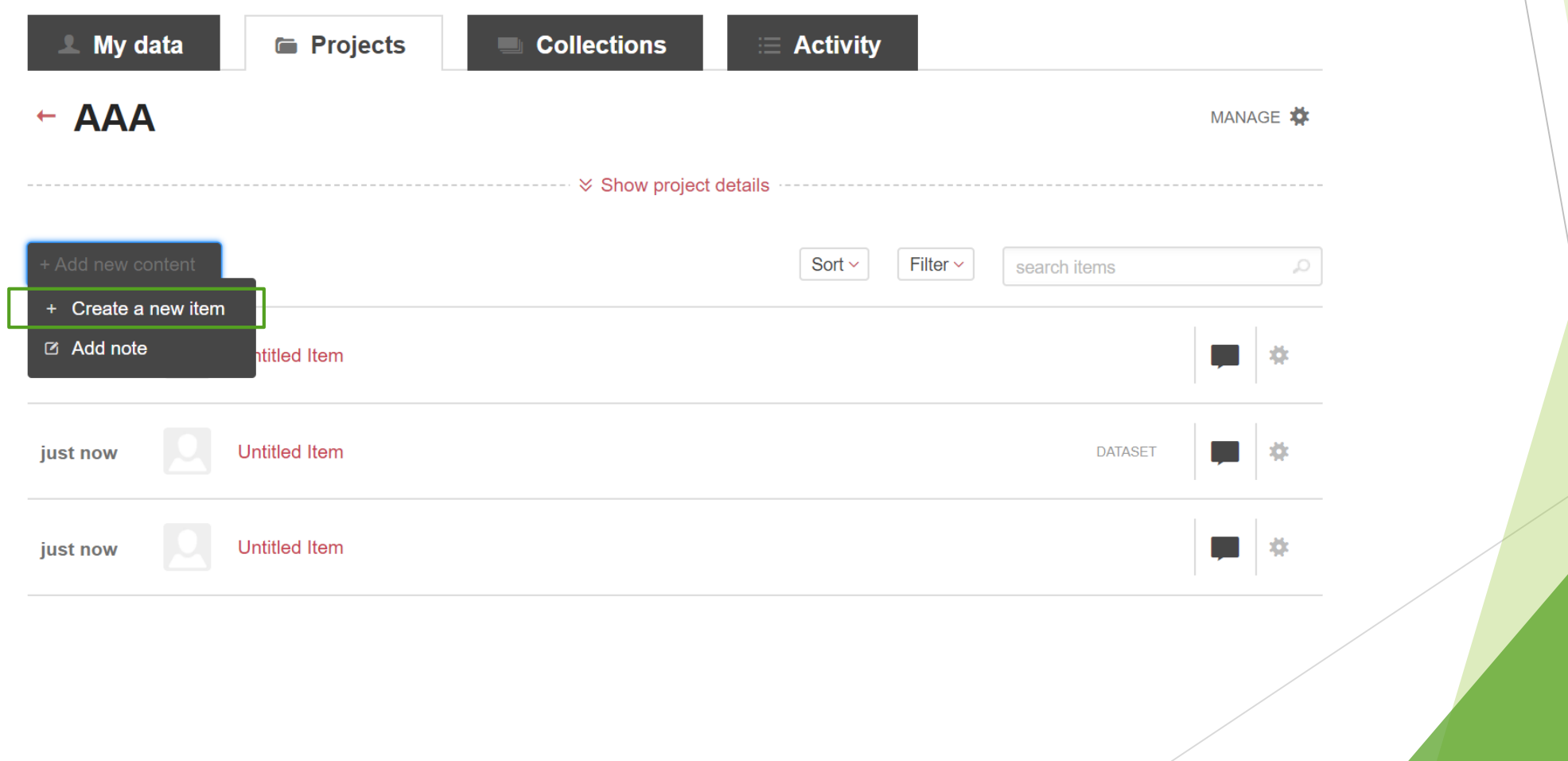

- Input the necessary categories if required
- Upload or drag files from "My Data"

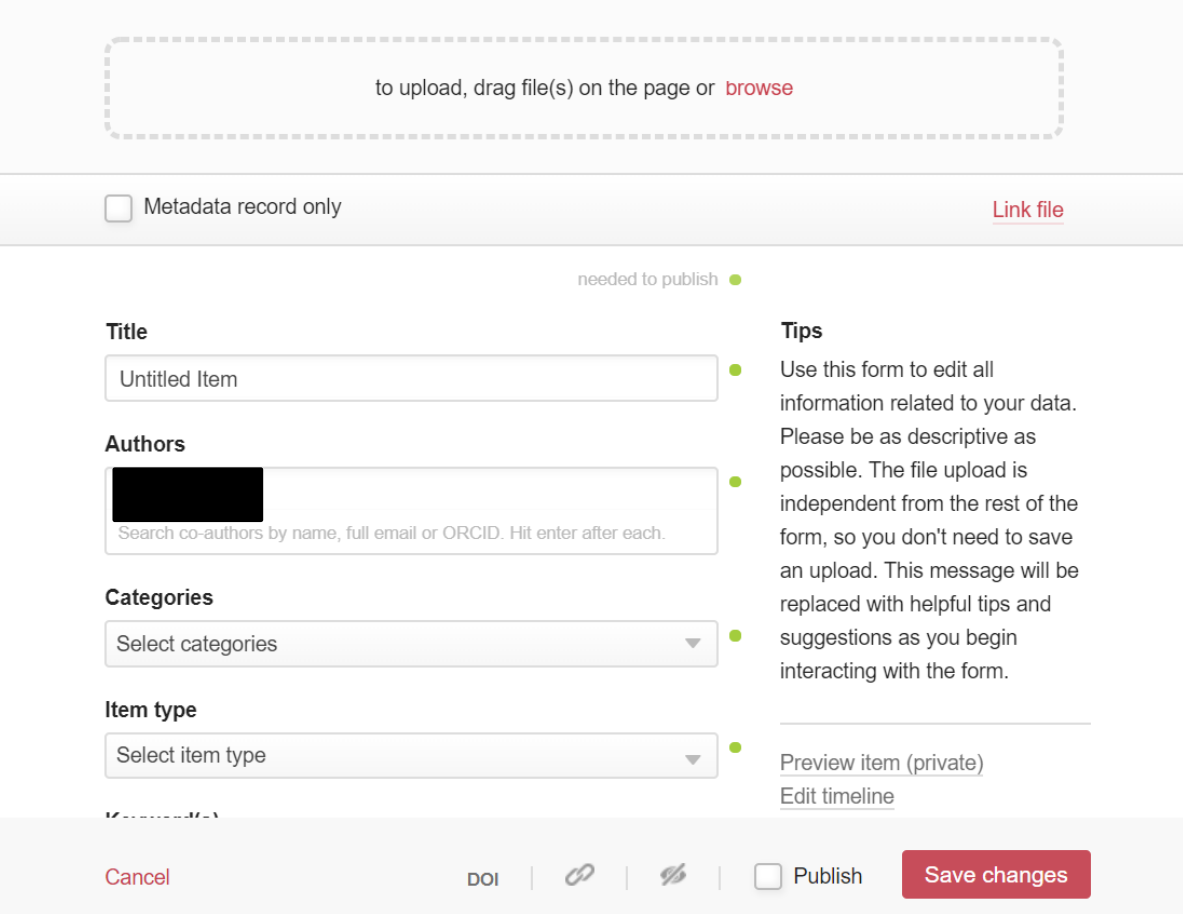

### Scroll down to generate private sharing link Copy and Paste this link in Anonymised Manuscript

**Tips** Licence (what's this?) Use this form to edit all **CC BY 4.0** This item is a draft (metadata required for publication missing) **Apply embargo** Make file(s) confidential Generate private link  $\times$ https://figshare.com/s/9522468d54784f2ca731 Edit timeline Note: Do not reference this link in papers. Use the public DOI.

#### **DOI** Digital Object Identifier

10.6084/m9.figshare.12793829

The DOI becomes active when the item is published.

**DOI** 

information related to your data. Please be as descriptive as possible. The file upload is independent from the rest of the form, so you don't need to save an upload. This message will be replaced with helpful tips and suggestions as you begin interacting with the form.

Preview item (private)

Publish

Save changes

Cancel

The DOI is generated and only becomes active when item is publicised.

#### Tick "Publish" at the bottom.

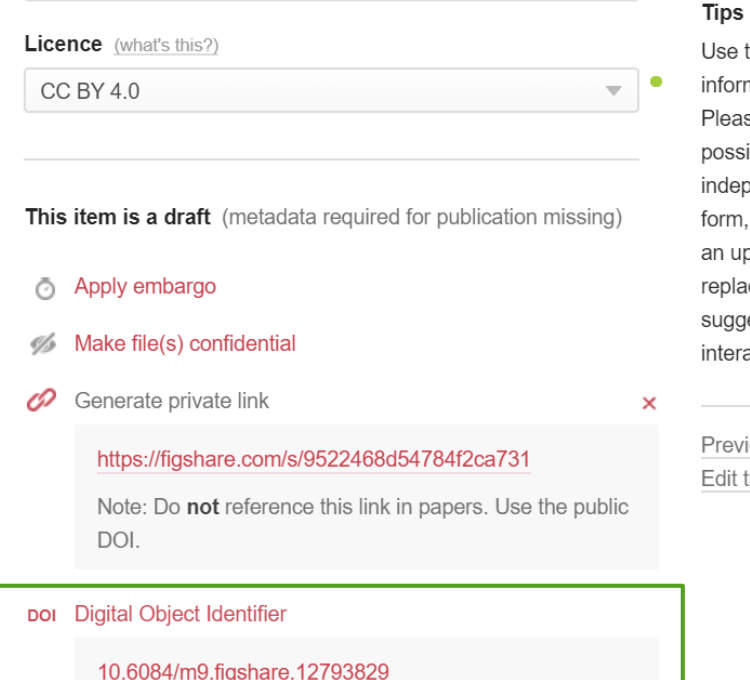

The DOI becomes active when the item is published.

**DOI** 

O

Ys

Use this form to edit all information related to your data. Please be as descriptive as possible. The file upload is independent from the rest of the form, so you don't need to save an upload. This message will be replaced with helpful tips and suggestions as you begin interacting with the form.

Preview item (private) Edit timeline

Publish

Save changes